## **Contents**

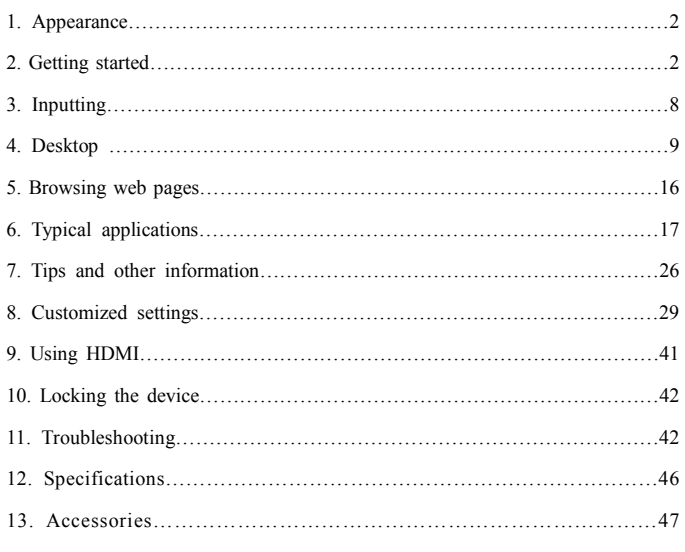

## **1.Appearance**

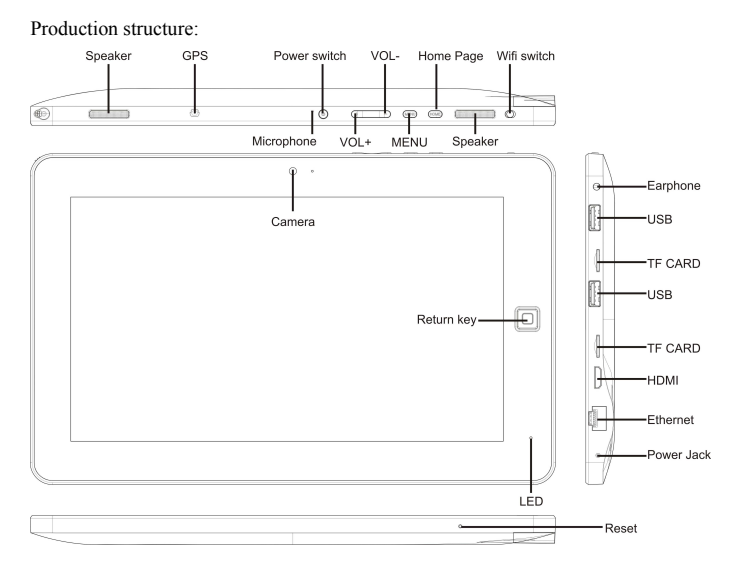

# **2. Getting started**

Note: Our Company spares no efforts to improve the product quality. Therefore, if there is any difference between the delivered product and the contents of the User's Guide because of the upgrading of the software, the former shall prevail. Thank you for your understanding in this respect!

## **2.1 Charging the battery**

A battery is embedded in the handheld PC, which should be charged whenever the

#### power is low.

#### Power adapter:

To charge the battery, insert one end adapter into the outlet and the other end into the power jack on the device.

- 1. After the adapter is inserted, the battery indicator will turn red, which means the charging is in process. When the battery is fully charged, the related indicator will be turned off.
- 2. You can also use the handheld PC when the battery in it is being charged.

## Note:

It takes longer to charge the battery fully when the PC with the battery is powered on.

## **2.2 Using a SD card**

## Inserting SD card:

Place the SD card into the groove and press it with a finger till you hear a sound of "click". At the time, the information on the left corner of the screen says: "SD card

being prepared."

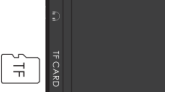

Viewing the files in the SD card:

When you run the File Browser, all files under the root directory of the card will be displayed. At the time, you can choose "SD card 1" to open the contents in the card.

#### Removing the SD card:

First close all files already opened from the card. Then click the menu, and select Setup →SD card's memory→SD card 1→Uninstall SD card. At the time, the system indicates that "the SD card has been safely removed". After that, press the card gently to allow it to project one part of it, and hold that part to pull out the whole card. Then the screen will indicate that "SD card was removed." Note:

1. Insert the SD card properly. Otherwise, it may damage the card.

2. Do not pull out the card before the screen indicates "uninstall SD card". Otherwise, it may damage the card.

3. It is suggested that the memory cards of the major brands in the market be used so that the cards can be compatible with the device.

4. The audio recording, taken pictures, downloaded files and snapshots only can be saved in SD1, while other devices (e.g. SD2/USB disk) doesn't have this function and are read-only.

5.This unit allows for reading USB files. These files cannot be downloaded directly from the USB. If user wants to download files from USB to the units Local memory then they need to save it first onto an sd card and then it can be saved to the local memory.

## **2.3 Hot plug of SD card and external flash disk**

Do not hot plug the SD card and external flash disk when they are being used or

their contents are browsed. If, in such software as My Video, My Music and My Photo, the files in the SD card and external flash disk are being used or browsed, and the card or the disk is pulled out directly, it may damage them, and the program may exits for self protection. For details of plugging and unplugging the card, please refer to the part "2.2--Using the SD card". Before you remove the external flash disk, you must close all its files being used.

#### **2.4 Memory space**

The device has three memory spaces: Internal memory, flash disk and SD card. The internal memory of the device won't be displayed. The folders of SD card are displayed as "SD card 1" and "SD card 2". The folders of external flash disk are displayed as "SD 1" and "SD 2". The system memory can only be used for storing the system files, with a capacity of 2GB. The capacity of the SD card and the external flash disk is subject to the device itself. The system can support an SD card of 32GB at maximum.

For details of the memory, please refer to the part "8.6—SD card and device's memory"

#### **2.5 Power-on/off**

1. Power on: When the battery can provide sufficient power, you can press the key Power and hold on for two seconds to power on the device. At the time, the device may vibrate. After the power-on process, the system will enter the screen-locking interface. You can slide rightward the unlocking icon to enter the main interface.

2. Power off: First press and hold the key Power for 4 seconds, and the system will pop up the interface for power-off confirmation. You can click the red icon at the right and power off the device, or click the key Cancel at the lower right corner to cancel the operation. In the latter case, the system will return to the Power-Off interface.

3. Sleeping mode: Press the power switch for one second, and the system will enter the sleeping mode, in which the LCD screen will turn black. In this mode, you can press any key to wake up the system. Once waken up, the system enters the screen-locking interface. To save energy, if the electricity is insufficient in the sleeping mode, the system can power off itself after it is automatically powered on. **2.6 Vibration** 

ಘ Power-on vibration: Click the setup icon setungs the shortcut bar, and select settings for the voice and display mode. Then select the check box behind the "Haptic feedback" and the vibration function is enabled.

Power-off vibration: In vibration mode, you can click the icon settings on the shortcut bar, and select settings for the voice and display mode. Then select the check box behind the "Haptic feedback" and the vibration function is disabled.

 $\overline{\mathbf{d}^2}$ 

#### **2.7 Turning interface**

The interface can be turned at times when the direction of the device changes.

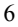

When you hold the device in a vertical way, the interface will show the contents in a vertical way too. When horizontal, the interface stands horizontal too. The screen can turn within two seconds and restore the previous state after refreshing.

## **2.8 External network cable and flash disk**

#### **External network cable**

Insert the network cable into the port of Ethernet. Once logged in, the system will automatically obtain an IP address for network access. Network access can also be realized through manual setups.

External flash disk:

Insert the flash disk into the USB port. Once it is properly connected, you can save and copy contents between the device and the PC.

## **2.9 Network connection**

Cable network:

After you insert the network cable into the port designed for Ethernet on the PC, the icon "ETH" will appear on status bar at the top of the screen. Then the device will obtain the IP address automatically to access to the network. Network access can also be realized through manual setups.

Wireless network:

1.Move leftward the WI-FI switch at the upper right part of the device to be in the ON state;

2. Select the icon "setup" under the shortcut bar on the desktop;

- 3. Select "wireless network" in the setup menu;
- 4. Open WI-FI through the check box behind it;
- 5. Select "WI-FI setup" to set the WI-FI network;

6. All APs found by the device will be listed. You can click the AP name to be connected;

7. If the connection is successful before the AP, the information of AP will be saved.

To start connecting, select "connect" in the popped-up window. To eliminate the AP information, select "forget";

8. If AP is not encrypted, you can select "connect" in the popped-up window to start connecting;

9. If AP is encrypted, you should enter the password in the popped-up window and then click "connect" to start connecting;

10. If the connection is successful, an icon indicating the successful connection will appear on the transfer bar at the top of the desktop.

**3. Inputting** 

## **3.1 Keyboard**

When you need to input the programs or files made up of texts and digits, the touch keyboard will appear on the screen.

Note: The device is compatible with USB keyboard. However, a USB keyboard is connected to the device, some keys may become ineffective.

**3.2 Touch screen** 

The touch screen can sense the movement of the finger, through which you can

perform the operations below:

Note: Never attempt to place objects onto the touch screen, with which the screen can be scratched or damaged.

Click: Click the icon or option you select;

Long press: You can long press the icon to select you desired option, or drag the icon to the shortcut bar at the bottom of the desktop;

Drag: You can drag the icons to change their positions on the desktop or between

pages, or move the application icons to the shortcut bar

You can also use a pen rather than you finger to operate the touch screen.

#### **3.3 Mouse**

The device is compatible with external mouse. After a mouse is connected, you can use the mouse for such operations as clicking, selecting, dragging, sliding or for right clicking to pop up the menu.

#### **4. Desktop**

## **4.1 Status bar**

At the upmost part of the screen is the status bar, at the left of which is one software button and right are five. The buttons are defined as Home, Prt Sc, Vol- and Vol +, Menu AND Back. A the status bar other information is also indicated, such as the strength of 3G and of WI-FI signals, the state of Ethernet and battery and the time. 4.2 Home page

The home page of MID Flat Handheld PC consists of two modes: Gadget Mode and Icon Mode. The two modes can be switched through the button at the middle of the shortcut bar. The interface of Gadget Mode is shown in the picture below:

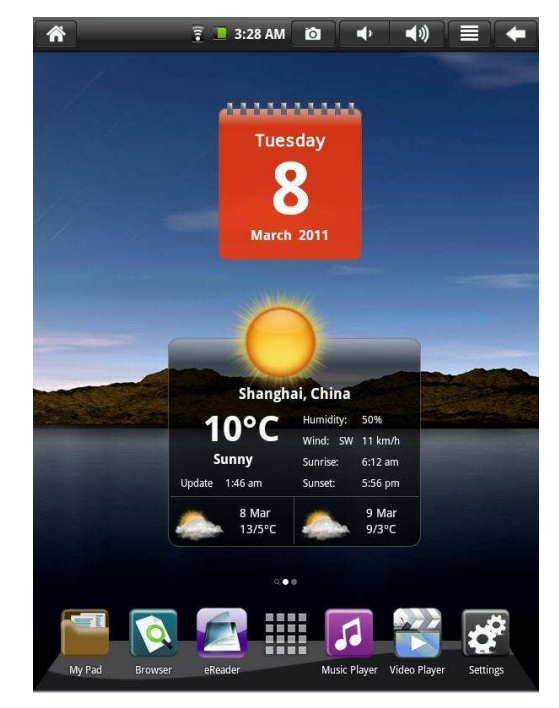

To enter the interface of application icons, click the button **at the shortcut** at the shortcut

bar, as shown below:

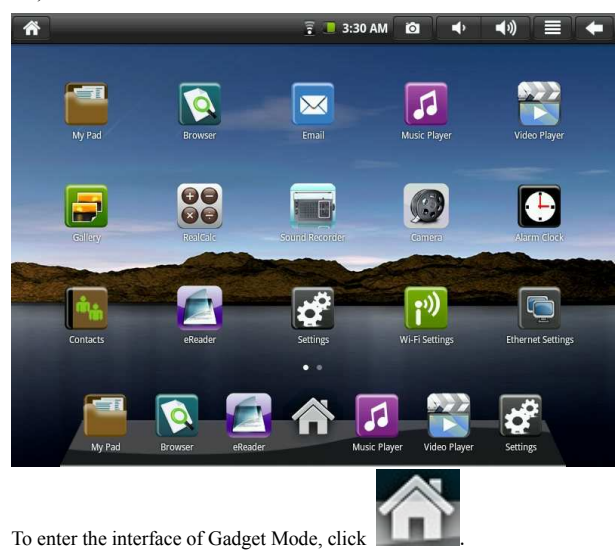

## **4.3 Shortcut mode**

In the major interface of the Gadget Mode, you can press the menu button or click the icon Menu at the status bar. Then the shortcut menu icons will appear, which are Add, Wallpaper, Search, Notification, Desktop Setting and System Setting, as shown below:

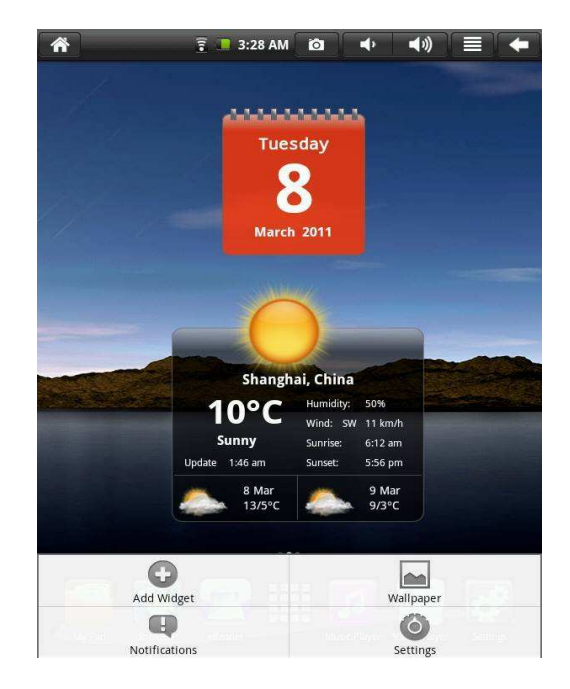

**4.4 Shortcut way to add gadgets** 

## **1. Shortcut mode**

To add a shortcut mode of an application to the desktop, press Menu→Add widget→Shortcut in the Gadget mode interface. Once added, you can click the shortcut icon to perform the related operations.

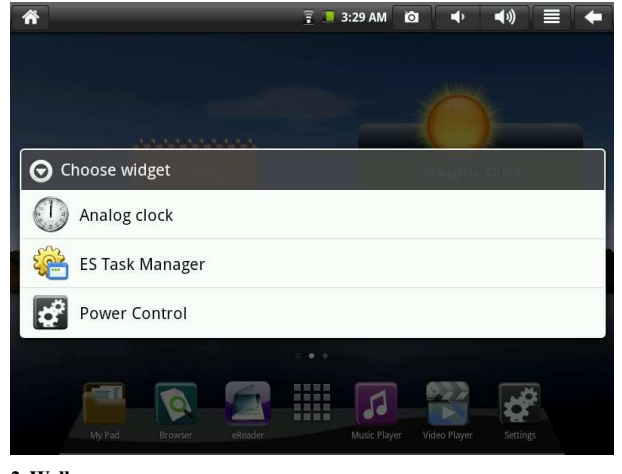

**2. Wallpaper** 

目 To add the widgets to the major screen, press button→

→Wallpaper→Wallpaper gallery.. You can select your favorite wallpaper or capture your favorite picture as the desktop background.

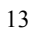

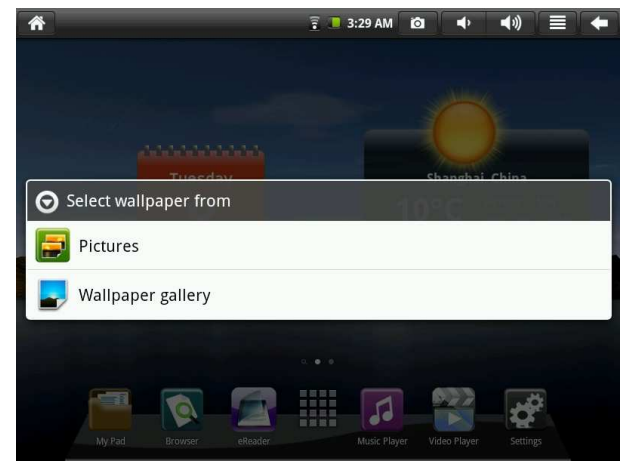

# **3**.**Alarm Clock:**

Click on the menu to add a clock, hide the clock display the clock. Set the alarm

silent mode, volume, and then ring the interval functions

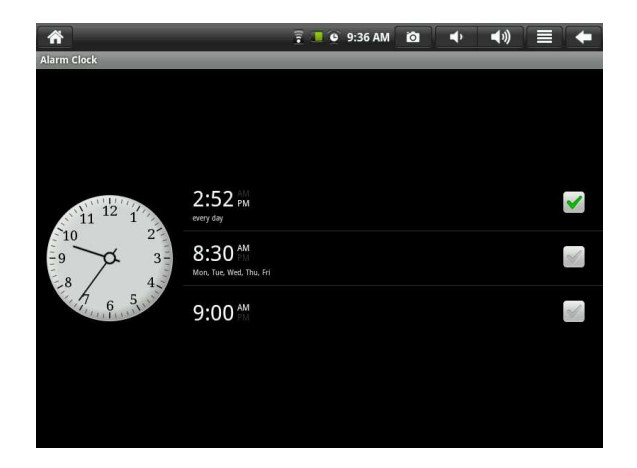

## **4.5 Using gadgets**

The user can add, delete and install the gadgets, add and delete application icons, and move the icons. You can also drag the icons between the operation areas or between operation area and shortcut bar.

In the desktop gadget interface, long press the gadget icon, and a small square graphic and a recycling bin icon at the middle of the shortcut bar will be popped up. Drag the recycling bin icon to any place on the desktop, or drag it to the recycling bin to delete it.

#### **5. Browsing web pages**

The user can access to the Internet through the browser.

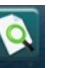

Click the browser icon **Browser** on the desktop, and you can access to the web

pages. The popped-up interface is shown below:

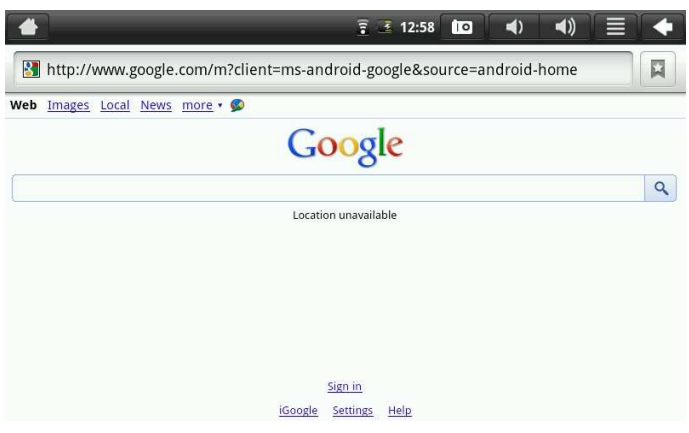

# Note:

The Location function allows google applications such as google maps and google latitude to find users location to provide location based services. User can turn off this function by deactivating the "use my location" in the privacy settings menu via "settings" and "privacy" .This is not a GPS device).

**6. Typical applications**

**6.1 Email** 

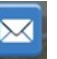

Click the email icon  $\frac{F_{\text{small}}}{F_{\text{small}}}$ , you can enter the email interface, where you can perform the operations below:

- 1. Set the account for the email;
- 2. Write new emails;
- 3. Send and receive the emails;
- 4. Download or print the attachments.
- 5. To the extended menu, under "account" and "menu", select the "account settings" option and you can remove the selected account.
- 6. Note:

(1) The user can check their emails in two ways, either by visiting a web mail web site or by accessing the Mail Application. The unit Mail Application is preloaded with G-mail which if activated will keep users permanently logged in as soon as devide is turned on. If the user wants the ability to easily log in and l log out of their account then they should de-activate their email from Mail Application and just use the usual email access through the web. To deactivate themselves as a user, proceed to the extended menu, under "account" and "menu", select the "account settings" option and you can remove the selected account"

(2) If using Mail Application attachments may only be viewed by user and may not be able to download them to local, in those cases user would need to access the email through the web email and then will be able to download it.

## **6.2 File explorer**

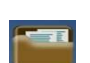

To enter the file explorer interface, click the icon wy Pad as show below:

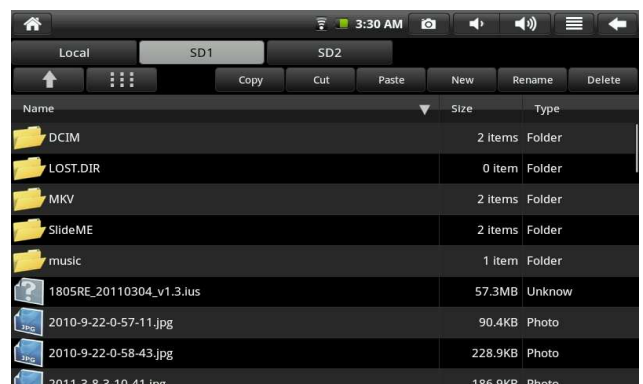

After you run the file manager My Pad, you can carry out such operations to the files in the Local, SD1, SD2 and flash disk as copying, cutting, pasting, creating a new file, renaming and deleting.

Installing files

If you want to install the files in the explorer, you only need to click the installation files with an extension name "APK". At the time, a prompt window will be popped up, and then you can select Install to install the fife into the device.

**6.3 Gallery** 

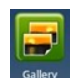

Click the icon  $\int$   $\frac{Gallery}{}$  for the multimedia library, and the interface will be shown as below:

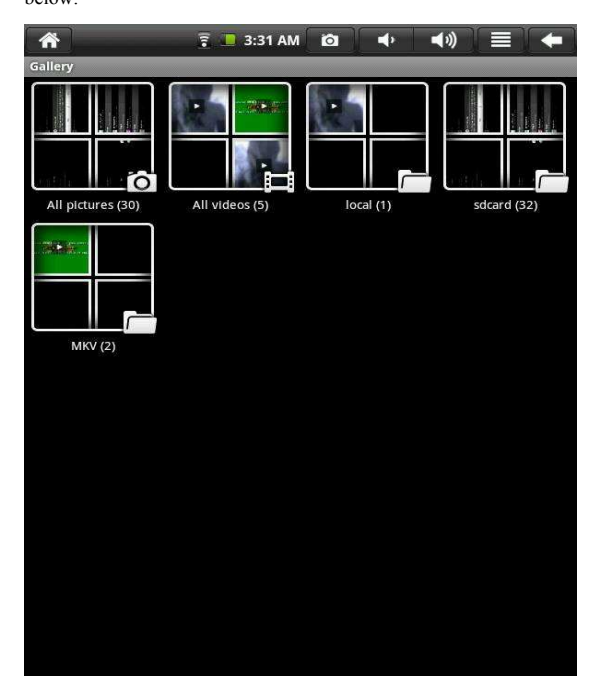

1. Click the menu button to pop up the shortcut menu, where such items as All

Pictures, Multi-Option and Camera Settings are available.

| 谷                                                 |                                       | 3:31 AM<br>言口                                       | $\overline{a}$<br>E D                        | $\blacktriangleleft$ 0)                      |                                                       |  |  |  |  |
|---------------------------------------------------|---------------------------------------|-----------------------------------------------------|----------------------------------------------|----------------------------------------------|-------------------------------------------------------|--|--|--|--|
| <b>All pictures</b>                               |                                       |                                                     |                                              |                                              |                                                       |  |  |  |  |
|                                                   |                                       |                                                     |                                              | ô                                            |                                                       |  |  |  |  |
|                                                   |                                       |                                                     |                                              |                                              |                                                       |  |  |  |  |
|                                                   | <b>Extrice</b>                        | $\mathcal{A}$ , where $\mathcal{A}$<br>$\bar{\chi}$ | $\mathbf{L}$                                 | <b>MANNET</b>                                | š                                                     |  |  |  |  |
|                                                   | 31 情<br>$\overline{\phantom{a}}$<br>۰ | n<br>×<br>r<br>٠                                    | 10 <sub>1</sub>                              | 10 <sup>-</sup> c<br>×<br>in.<br>æ<br>m<br>۰ | ä<br>÷<br>$\Omega$<br>╒╕<br>-<br>æ.<br>÷<br>学会定量<br>۰ |  |  |  |  |
| Ľ<br>٠<br>$\bullet$<br>œ<br>−<br>$9 - 2 + 5 = 33$ | sarc <sup>7</sup><br>2.35<br>e.<br>۰  | Ξ<br>٠<br>$\mathbf{r}$<br>œ<br>z<br>● 国 国<br>۰      | $\frac{1}{2}$<br>E<br>n a<br>yoo.<br>ğ.<br>H | A<br>ø<br><b>SE</b><br>×<br>77<br>2.4.9.3    | <b>MALE</b>                                           |  |  |  |  |
|                                                   |                                       |                                                     |                                              |                                              |                                                       |  |  |  |  |
|                                                   |                                       |                                                     |                                              |                                              |                                                       |  |  |  |  |
|                                                   |                                       |                                                     |                                              |                                              |                                                       |  |  |  |  |

2. Click All Pictures, and system will enter the slide playing mode.

3. Click Camera Settings, and you can enter the setup interface, as shown below:

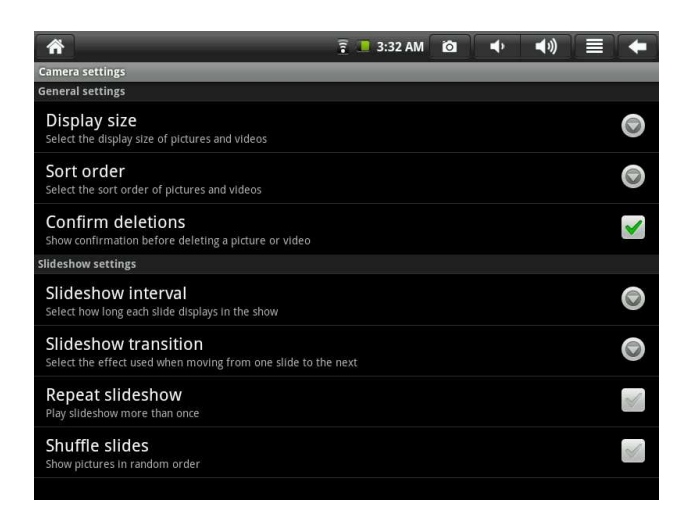

4. Click the thumbnail at the picture library interface, and you can view the picture in full screen. Click the screen, and the zoom-in and zoom-out items will be popped up, where you can perform the related operations. Press the menu button, and the system will pop up the shortcut menu, where you can realize such operations as sharing picture, deleting picture and cropping, setting as wallpaper and clicking icon of contact people. Go on clicking, and you can view the details of the picture, display the picture onto the map, play the picture in a slide mode, etc. 5. Click the thumbnail in the album interface, select a picture, press and hold it to pop up the dialog box, as shown below:

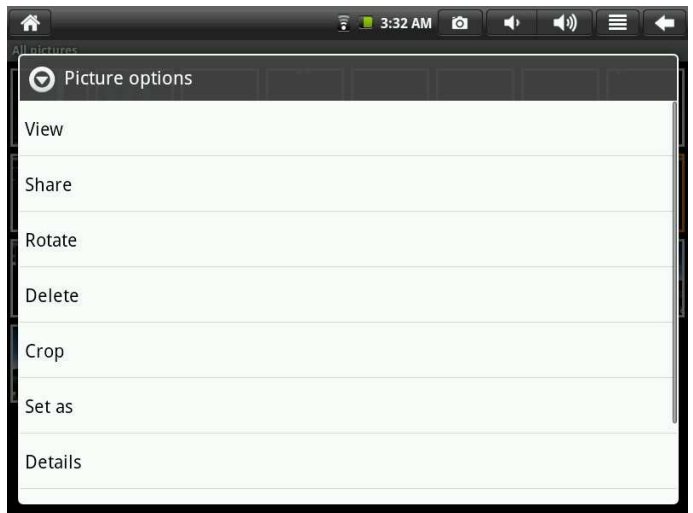

Note: The SHARE function only operates when you are logged into you Google account, via Google pictures.

**6.4 Music** 

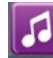

Click the icon Music to enter the music mode.

When the music player interface is entered, the music files in the memory card can

be displayed at the right side of the play list, as shown in the figure:

|         |                         | ₹ 8:02 AM<br>ा                | $\blacktriangleleft $<br>E٥ |       |
|---------|-------------------------|-------------------------------|-----------------------------|-------|
|         |                         | Q Search                      |                             |       |
|         | <b>Music Base</b>       | Avril Lavigne(-My World       | unkonwn                     | 03:29 |
| 力       | <b>Music</b>            | Complicated                   | Avril Lavigne(°¬P±¶ù)       | 04:20 |
| 製<br>F) | Favorite<br>My List     | Lene Marlin(-A PLACE NEARBY   | unkonwn                     | 04:09 |
|         |                         | Lene Marlin-SITTING DOWN HERE | unkonwn                     | 03:55 |
|         |                         | recording24918                | unkonwn                     | unko  |
|         | Now Playing:            |                               |                             |       |
|         | Song<br>Artist<br>Album |                               |                             |       |
|         | ш<br>K                  | 00:00                         | 00:00<br>Song<br>Artist     | Album |

To enter the playing interface, click the song.

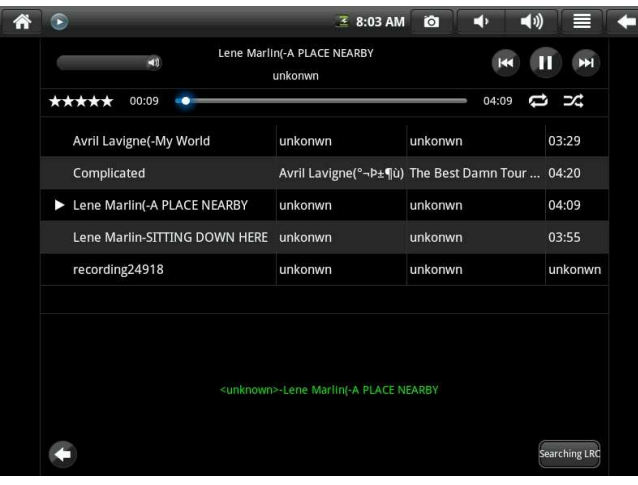

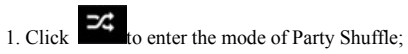

2. Click  $\bullet$  to switch over between Play All mode and Play Single mode; **6.5 Camera** 

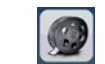

Click Camera to enter the mode for shooting pictures.

To operate the device in this application:

1. Click the icon at the lower right angle to shoot the picture. You can save the picture to DCIM/CAMERA under SD root directory.

- 2. Move the slide block on the icon at the right, and you can change the shoot mode to video mode.
- 3. Click the icon on the upper right angle to view the previous picture, where you can for the picture perform such operations as deletion, sharing and setting as wallpaper or as contact person icon. Click Finish to return to the shooting interface.
- 4. Move the left icon rightward, and you can set such items as storage place, picture size and picture quality for the camera.
- **7. Tips and other information**

## **7.1 Some fast operations**

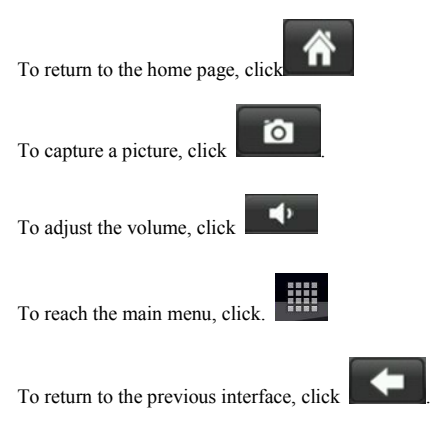

# **7.2 Setting for shortcut operations**

**7.2.1 Access to Internet in a wireless way** 

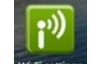

Click Wi-Fisettings to enter the interface for wireless access to Internet, as shown below:

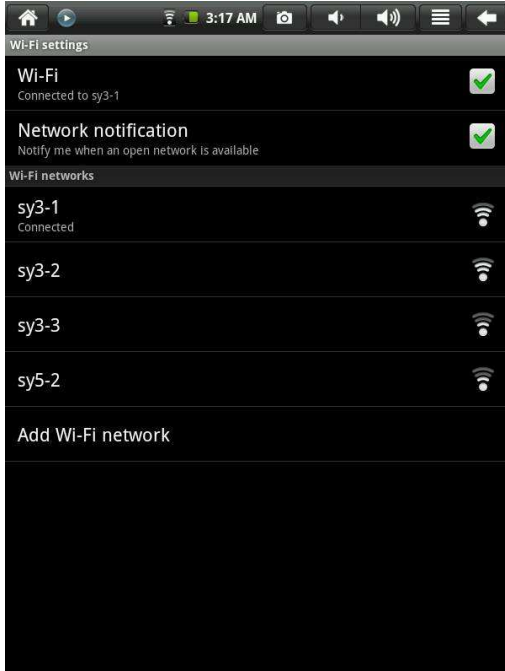

## **7.2.2 Access to Internet**

Click the internet access icon to access to the Internet. You can set the IP address

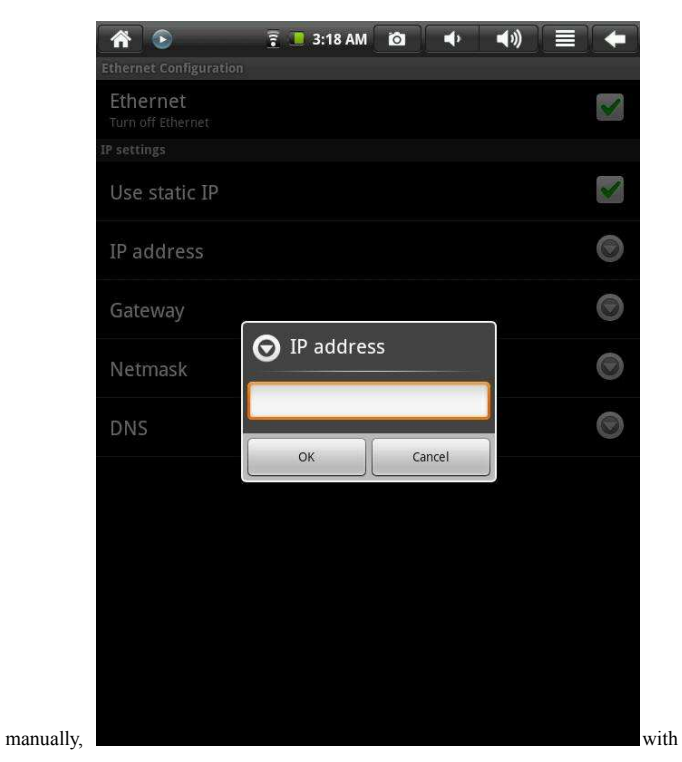

the interface shown below:

#### **7.3 About the battery**

The large-size LCD screen of the device will consume quite a lot electric power. To

extend the working time of the battery, you may reduce the use of some functions.

1. Watch movies, listen to music or shoot pictures;

2. Brightness: Press Menu→Setup→Voice/Display(display setting)→Brightness (lower down the brightness);

3. Network search: Press Menu→Setup→Wireless Network→Connect to Wireless

Network→WIFI Setting→Notification;

4. In terms of WIFI use, please set the WIFI switch at the upper right angle of the screen to OFF state (turn off WIFI).

**8. Customized settings** 

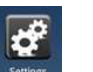

To customize the settings, click <sup>settings</sup> on the shortcut menu.

#### **8.1 Wireless operation and network**

To turn on or off WIFI, you can set the WIFI switch on the upper angle of the device as ON or OFF when the WIFI items are properly configured.

Access to the Internet in a wireless way

If you want to set and manage connection point designed for the wireless access to the Internet, please press Menu→System Settings→Wireless Network→WIFI setting. For details, please refer to the section "7.2.1 **Access to Internet in a wireless way.**

## **8.2 Access to the Internet**

Access to broadband network and Ethernet

For details, please refer to the section "**7.2.2 Access to Internet**" and the section

# **8.3 Voice and Display**

Set the ringing, notification and screen brightness.

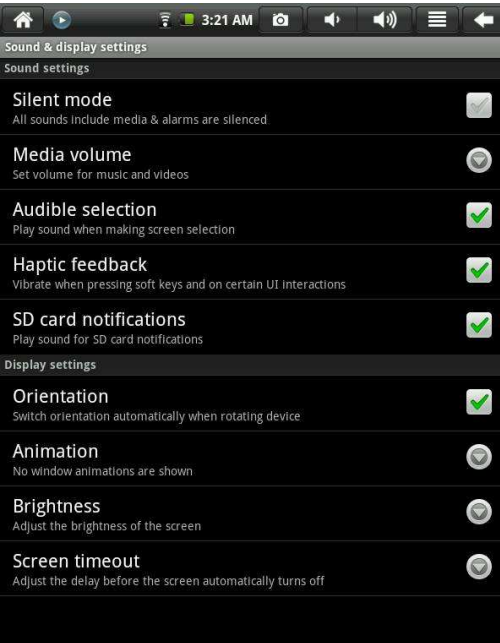

#### Mute mode

To set the system to a mute, except for medium and alarm clock, you can press Menu→System Settings→Voice and Display (voice setting)→Mute. Medium volume To set the volume for the music and video, you can press Menu→System Settings→Voice and Display (voice setting)→Medium Volume. Selecting the operation ringing If you desire that there is a sound when a selection is made through the screen, you can press Menu→System Settings→Voice and Display (voice setting) Tactile Feedback. If you want to use the soft key and use some UI interacted vibrations, you can press

Menu→System Settings→Voice and Display (voice setting)→Tactile Feedback.

SD card notification

If you want a sound at the time of SD card notification, you can press Menu→System Settings→Voice and Display (voice setting)→SD Card Notification.

Direction

After you select Menu→Setup→Voice and Display(voice setting)→Direction, you can set the system as such that when the device turns it automatically changes the direction of the interface. If the check box is ticked, the device will automatically change its direction of the interface as it turns.

## Animation

To allow all or some window animations to be played, press Menu→System

Settings→Voice and Display (voice setting)→Animation.

# Brightness

To adjust the brightness of the screen, press Menu→System Settings→Voice and

Display (voice setting)→Brightness.

## Standby mode

To adjust the delayed time for screen locking, press Menu→System

Settings→Voice and Display (voice setting)→Standby Mode.

## **8.4 Position and safety**

Setup for safety and the password

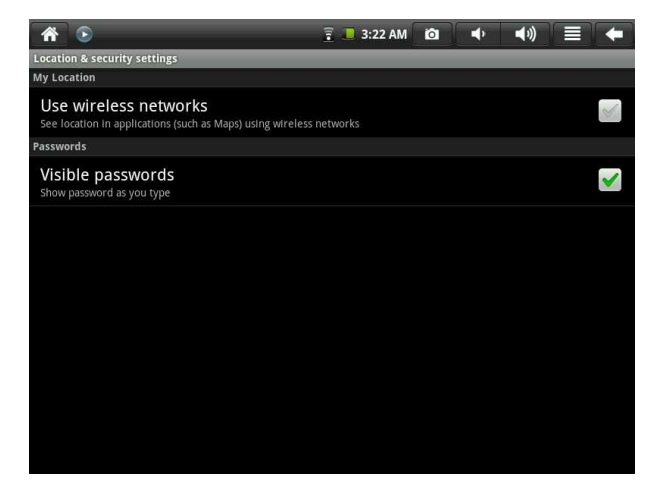

Using the wireless network

To use the wireless network to view the position in some app (like Google Map),

you can press Menu-Setup-Position and Safety-Using Wireless Network.

Password

To display the characters of the password when it is entered, press

Menu→SystemSettings→Positin and Safety→Password Display.

Saving credentials

## **8.5 Application**

Unknown resources

Select this item to permit that application provided by the unauthorized electronic

market can be installed

Management for application

To manage or delete the installed application, press Menu→System

Settings→Application→Management.

Running services

To view or control the running service, press Menu→System

Settings→Application→Running Services.

Note:

To be able to read PDF user will need to download a PDF reader software similar to

Slide me, Google market.

## **8.6 SD card and system memory**

View the remaining memory space.

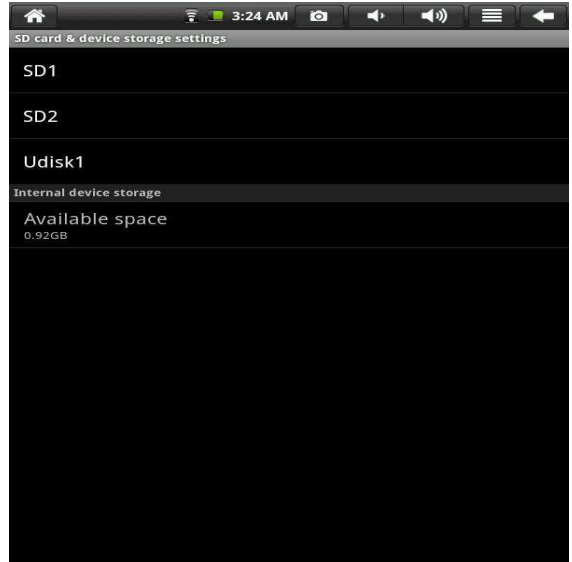

# **Memory devices (SD card and flash disk)**

To view or perform operations for the memory devices, such as uninstalling, press Menu→System Settings→SD card and system memory. Then select a memory device under the related root directory, like SD card 1. After you enter the interface of the memory device, you can view the total capacity and the remaining capacity, or you can uninstall it. The interface is shown below.

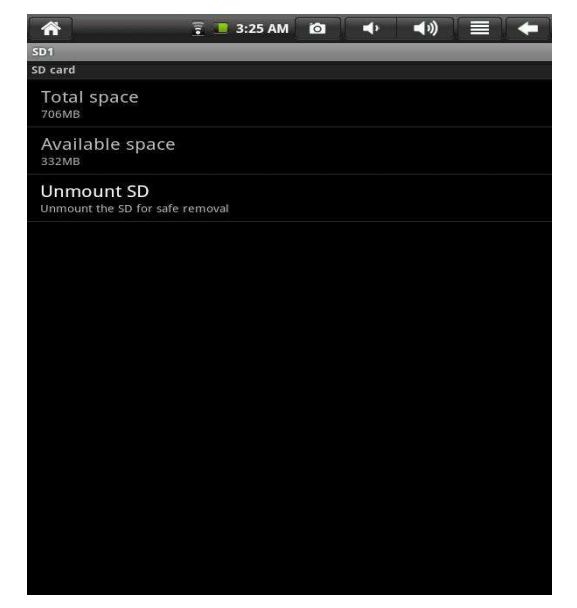

Note: To record and download data from the network, you can only use SD1.

## **System memory**

To view the system memory, press Menu→System Settings→SD Card and System

Memory. Under its root directory, you can view the system memory.

## **8.7 OSD Language and keyboard**

In this item, you can set the OSD language and region、character entering and automatic correction.

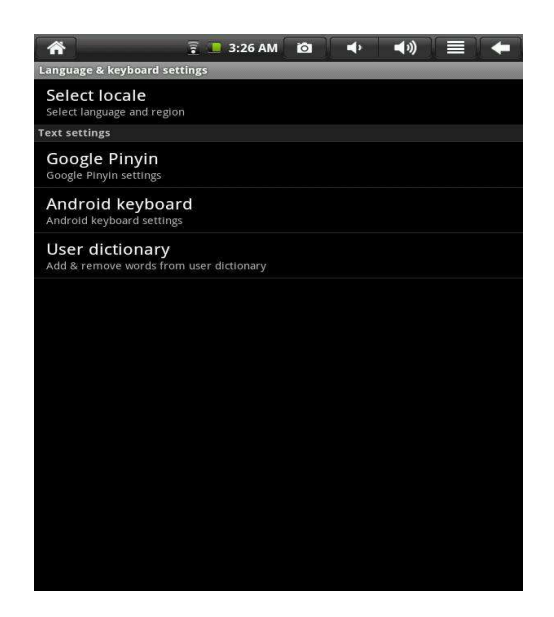

# **Select OSD language and region**

To select the OSD language and region, press Menu→System Settings→OSD

language and keyboard→Select OSD language.

Google Pinyin input mode

To set the Google Pinyin input mode, you can press Menu-System Settings-OSD

Language and Keyboard-Google Pinyin input mode.

**Android keyboard** 

To set Android keyboard, press Menu→System Settings→OSD language and

keyboard→Android keyboard.

User-defined dictionary

To add words into or delete words from the user-defined dictionary, press

Menu→System Settings→OSD language and keyboard→User-defined dictionary.

#### **8.8 Date and time**

To set the date, time, time zone, time system and format, you can press Menu→System Settings→Date and time.

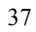

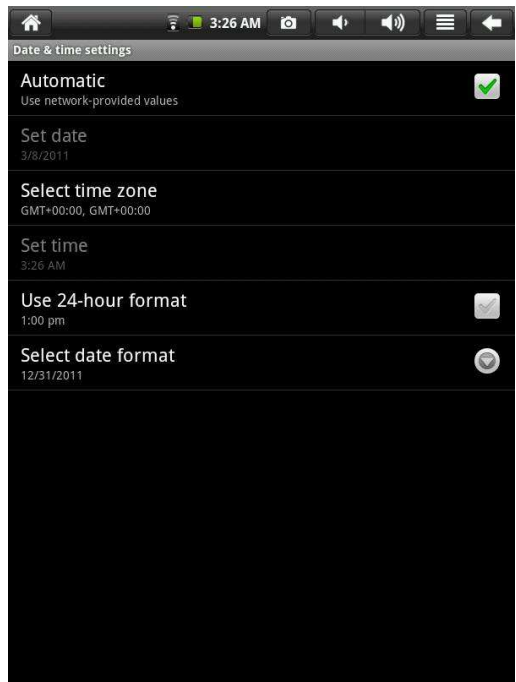

## **8.9 Screen calibration**

To calibrate the screen, press Menu→System Settings→Screen calibration. Then calibrate the touch screen by following the prompts. After that, the system will prompt you to return to the settings list.

## **8.10 About the device**

In this item, you can view the information on law, device status and software

version.

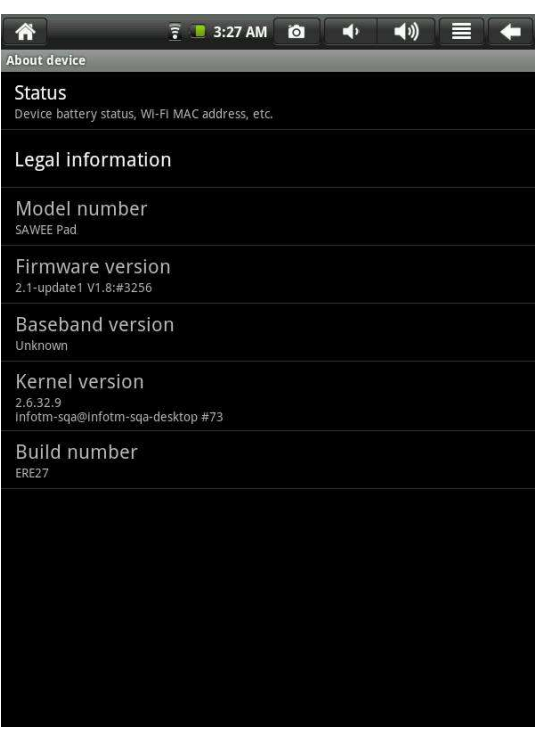

#### **Status**

To view the status of the battery, power-on time and WIFI address, press Menu→System Settings→About the device→Status.

Information on law

To view the information on law, press Menu→System Settings→About the device→Information on law.

Model

To view the mode, press Menu→System Settings→About the device→Model.

Firmware version

To view the firmware version, press Menu→System Settings→About the device→Firmware version.

Version No.

To view the version No., press Menu→System Settings→About the device→Version No.

## **9. Using HDMI**

With HDMI, video contents being played by the flat handheld PC can be transferred to HDMI monitor (like a TV set with HDMI port) for playing. The outputs the PC supports can offer a maximum resolution of 720P. The related operations are as follows:

- 1. Power on the flat handheld PC.
- 2. Connect MID to HDMI monitor with HDMI cable and power on the monitor.

At the time, on the status bar messages about HDMI connection will be popped up.

- 3. Play the video files on the flat handheld PC.
- 4. Press MENU, and the PC's screen will turn black, a process lasting about 5 seconds during which the contents are being switched to HDMI monitor. You may wait with patience.
- 5. You can transfer the contents to the PC again by any of the four ways below:
- 1) System transfers to PC automatically after the playing is completed.
- 2) Press Menu during playing to switch the video contents to the PC.

3) Pull out the HDMI cable during playing, after which the video contents will be transferred to the PC.

4) Press Back to exit the playing mode, after which the video contents will be transferred to the PC.

#### **10. Locking the device**

Unlocking screen/device:

When the system is the sleeping mode, you can short press the power switch to enter the interface for screen locking. To unlock the screen, move the corresponding icon upward, and the system will enter the state prior to sleeping mode.

#### **11. Troubleshooting**

#### **11.1 Turning off applications**

Once an application is turned on, it will occupy some space, and if there are too

many applications that have been turned on, it will slow down the running speed of

the device. Therefore, you should timely close those applications not being used, so that more space can be saved and the device can run faster.

 $\overline{\boldsymbol{d}}$ 

To turn off the application, click settings at the shortcut bar, and the system will enter the interface of system settings, where you can select Application→Running Services, as shown below:

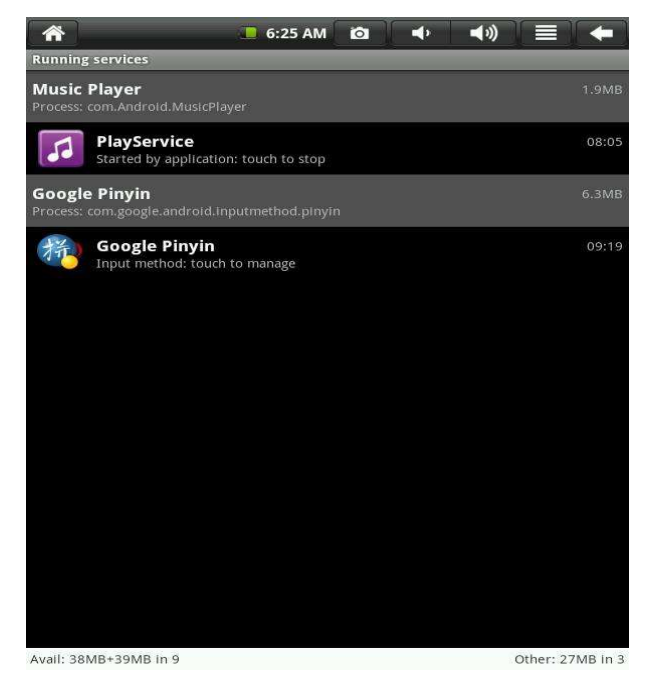

Click the application to be closed, and the system will pop up a window which asks you whether you need to stop the service window, as shown below:

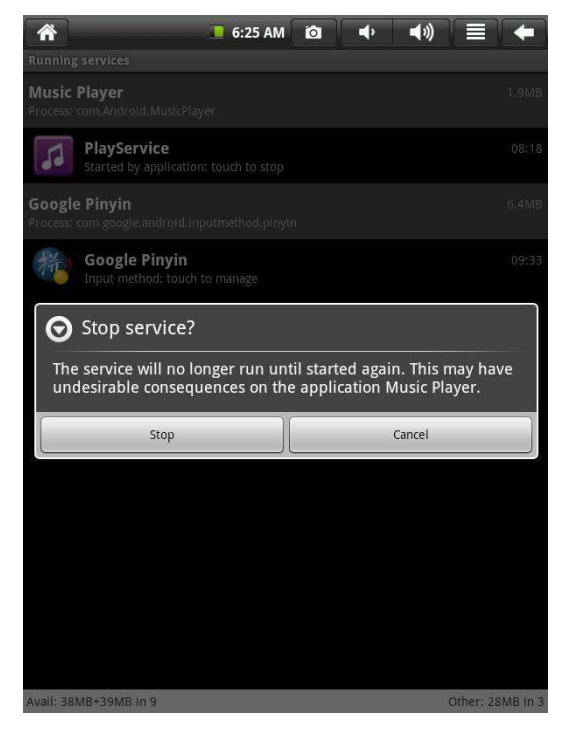

Click Stop, and the application will be closed and disappear within the window being used.

## **11.2 Compulsory power-off**

1. Press the power switch and hold down for 7 seconds, the device will be powered

off in a compulsory way.

2. Press Rest at the right lower part of the device, the device will be powered off in

a compulsory way.

## **11.3 Restore defaults**

If you want to restore the factory defaults and delete all other data, please press Menu→System Settings→Privacy→Defaults

Warning: Once you select Reset, the Google account, data and settings of the system and application and the downloaded applications will be deleted. Thus, be

careful when using this function.

## **12. Specifications**

1). Processor: iMAPX220,1.0GHZ

2). Panel: Full touch 8" TFT (800x600)

3). RAM: DDRII 256MB

4). Storage memory: 4GB MLC Nand Flash

5). Bluetooth: N/A

6). GPS: N/A

7). G-sensor: Yes

8). E-compass: N/A

9). Camera: 2Mega Pixels built-in

10). Speaker: Yes

11). Microphone: Built-in

12). HDMI: Mini HDMI port

13). 24pin Docking: 1x

14). Mic. Jack: 1x

15). Micro SD: 2x , max up to 32GB

16). Battery: 2650mah\*2

17). Dimension: 213\*161\*10mm

18). N.W.: 507g

#### **13. Accessories include:**

1). Stylus

2). AC adaptor

3). Earphone

4). USB adaptor

5). HDMI cable

Warning: Changes or modifications to this unit not expressly approved by the party responsible for compliance could void the user's authority to operate the equipment.

NOTE: This equipment has been tested and found to comply with the limits for a Class B digital device, pursuant to Part 15 of the FCC Rules. These limits are designed to provide reasonable protection against harmful interference in a residential installation. This equipment generates, uses and can radiate radio frequency energy and, if not installed and used in accordance with the

instructions, may cause harmful interference to radio communications.

However, there is no guarantee that interference will not occur in a particular installation. If this equipment does cause harmful interference to radio or television reception, which can be determined by turning the equipment off and on, the user is encouraged to try to correct the interference by one or more of the following measures:

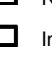

Reorient or relocate the receiving antenna.

 $\Box$  Increase the separation between the equipment and receiver. Connect the equipment into an outlet on a circuit different from

that to which the receiver is connected. Consult the dealer or an experienced radio/TV technician for

help**.**

Shielded HDMI cables with two of ferrite ring must be used with this unit to ensure compliance with the Class B FCC limits.

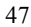